# 電子申請による申込手順

1 申請者情報登録の流れ ・・・・・・・・・・・・・・・・・・・・・・P2

2 施設開放団体登録申請の流れ・・・・・・・・・・・・・・・・・・・・・・・・P9

・東京共同電子申請・届出サービスの「申請者情報登録」と公開講座申請の流れを示したものですので、 電子申請サービスの操作全般を網羅しているものではありませんので、ご了承ください。

・電子申請サービスに関する詳細な手引きは以下をご確認ください。 ≪東京共同電子申請・届出サービス 利用手引≫ <https://www.shinsei.elg-front.jp/tokyo2/www/guide/manual.html>

・電子申請サービスの手続き内容及び操作方法等に係るご質問は、電子申請サービスヘルプデスクで承 っております。ご不明な点等ございましたら、お問い合わせください。 ≪東京共同電子申請・届出サービス お問合せ≫

<https://www.shinsei.elg-front.jp/tokyo2/www/guide/contact.html>

電子申請サービスヘルプデスク 0120-03-0664 (平日 8:30~18:00)

・ここで表示されている画面や画像は、予告なく変更される場合があります。あらかじめご了承くださ い。

#### 1 申請者情報登録の流れ

(1)「3(2)申請方法(書面・オンライン)」の「初めて利用する方」のボタンをクリックして下さい。

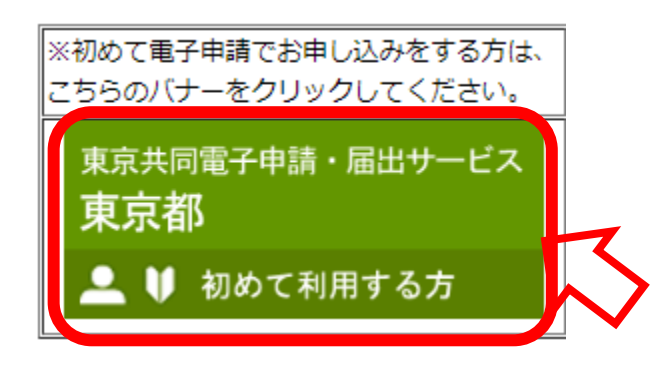

- (2)申請者区分選択が表示されます。 「利用規約」の下にある利用規約に同意する(個人) をクリッ
- クします。

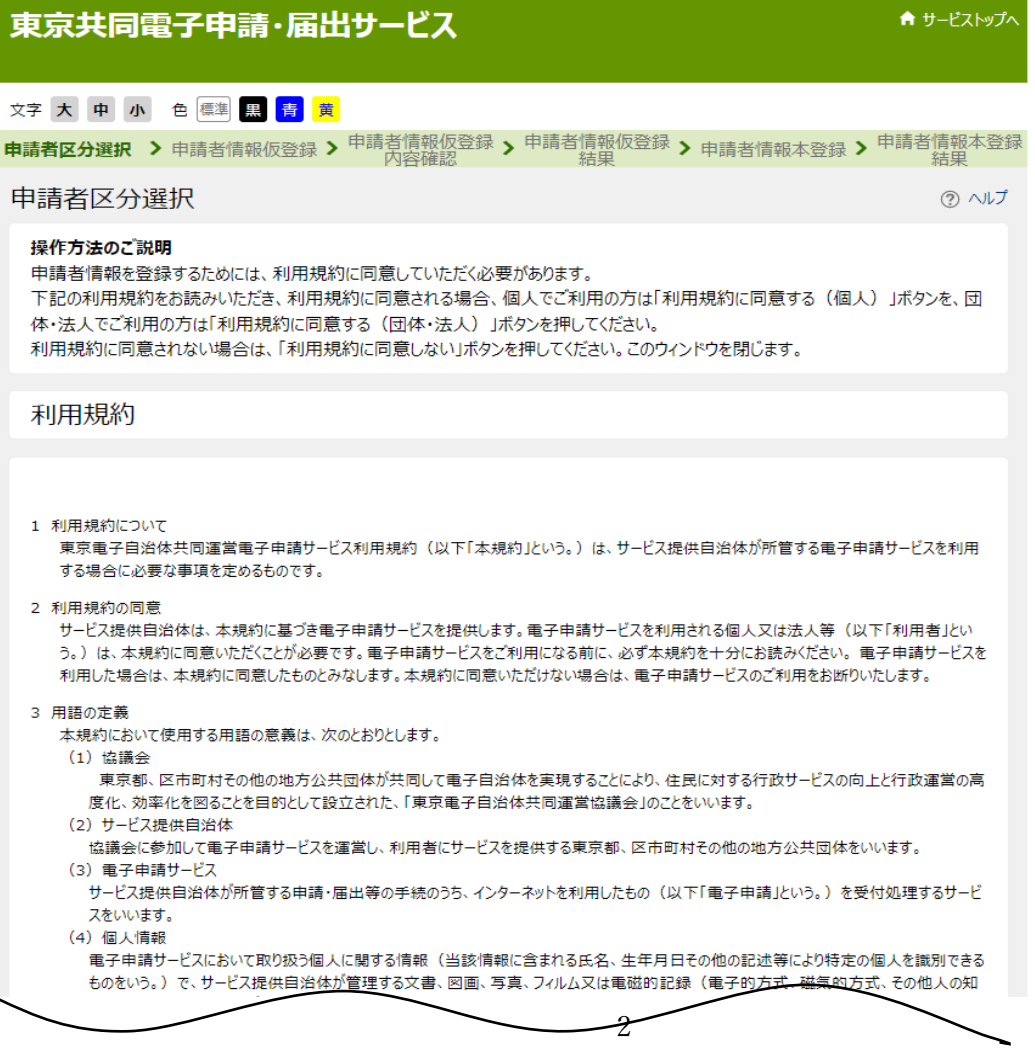

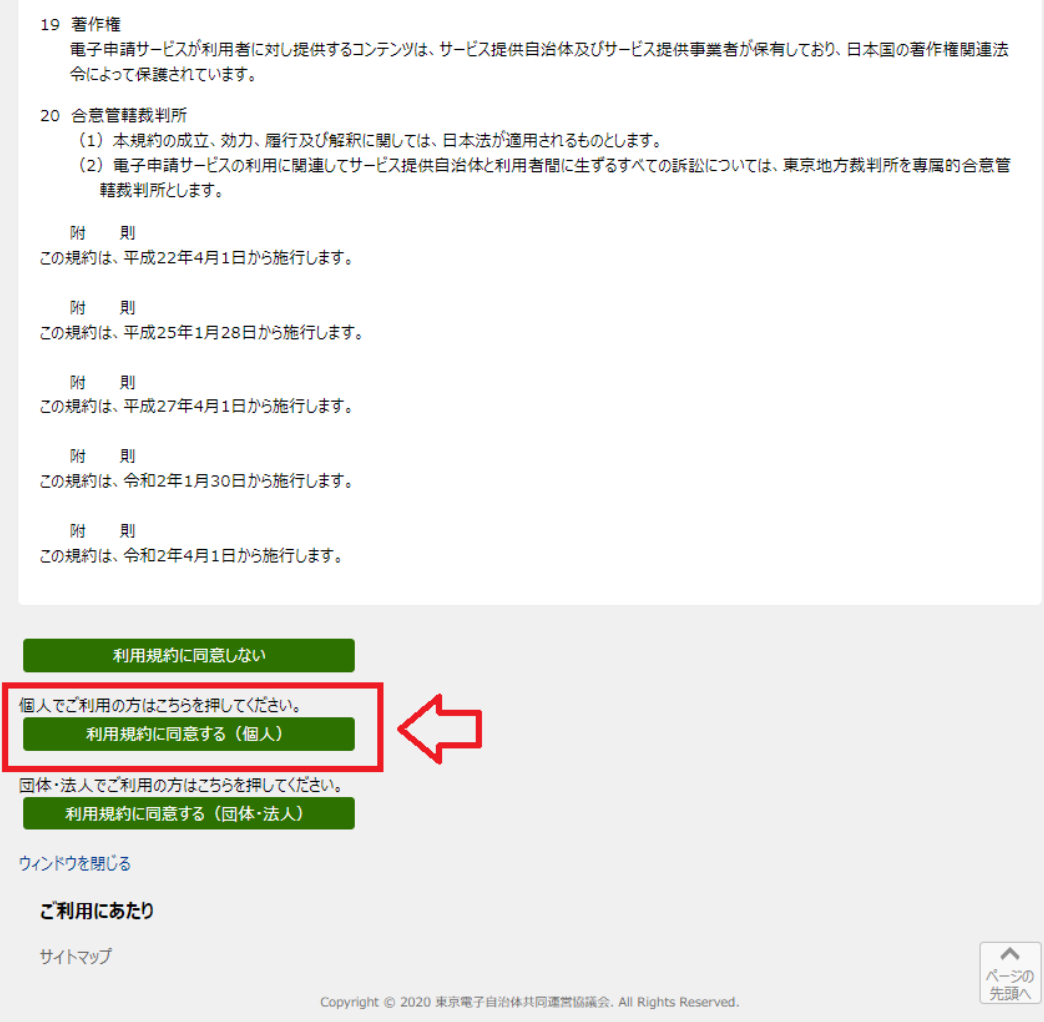

(3)申請者 ID 仮登録(個人でご利用の方)が表示されます。

申請 ID、お名前 姓名、お名前 姓名(フリガナ)、メールアドレスを入力し、 登録先自治体は「東京 都」にチェックを入れ、登録内容確認をクリックします。

※ 「東京都」にチェックが入っていないと施設開放団体登録の申込み時にエラーとなるので、必ずチェ ックを入れてください。

東京共同電子申請・届出サービス ★ サービストップへ 文字大中小色標準 黒青黄 申請者区分選択 > 申請者情報仮登録 > <sup>申請</sup>者情報仮登録 > <sup>申請者情報</sup>仮登録 > 申請者情報本登録 > <sup>申請者情報本登録</sup> ② ヘルプ 申請者情報仮登録 (個人でご利用の方) 操作方法のご説明 下記の入力フォームに必要事項を入力し、「登録内容確認」ボタンを押してください。 注意事項 必須マークがある項目は、必ず入力してください。 |機種依存文字(半角カナ、丸付き数字、ローマ数字、「﨑」など)は使用しないでください。入力されている場合はエラーになります。 申請者IDは任意の英数字を登録して頂けますが、既に同じIDが登録されている場合、「登録内容確認」ボタンを押したときにエラーに なります。そのときは他の英数字に変更をお願いします。 申請者ID ご希望のIDを半角英数字で入力してください。 **必須** (1文字以上16文 0311abcd 字以下) 全角で入力してください。 お名前 姓 名 ♪■ (各 20文字まで) 生涯 太郎 全角カタカナで入力してください お名前 姓 名(フリガナ) タロウ 必須 (各 20文字まで) ショウガイ システムからの通知メールを受信するためのメールアドレスを入力してください。 メールアドレス1 **Omember.metro.tokyo.jp** h メールアドレス メールアドレス1とは別のメールアドレスでも通知メールを受信したい場合、メールアドレス2を入力してください。 8章 (254文字まで) メールアドレス2 (任意) ※メールアドレス1、2に送信される通知メールの内容は同一です。 ※スマートフォンの場合、ドメイン指定受信を設定されている方は「elg-front.jp」を受信できるよう指定してください。 この申請者IDを登録する自治体を選択してください。 ※申請・届出先の自治体を選択してください。 全選択 全解除 √ 東京都 □ 東京消防庁

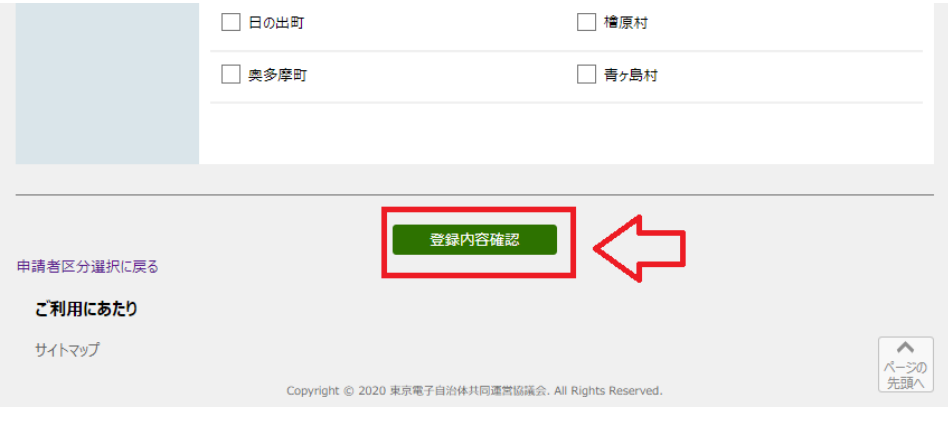

(4)申請者 ID 仮登録内容確認(個人でご利用の方) が表示されます。

内容を確認し、間違いなければ<mark>仮登録に進む</mark>をクリックします。

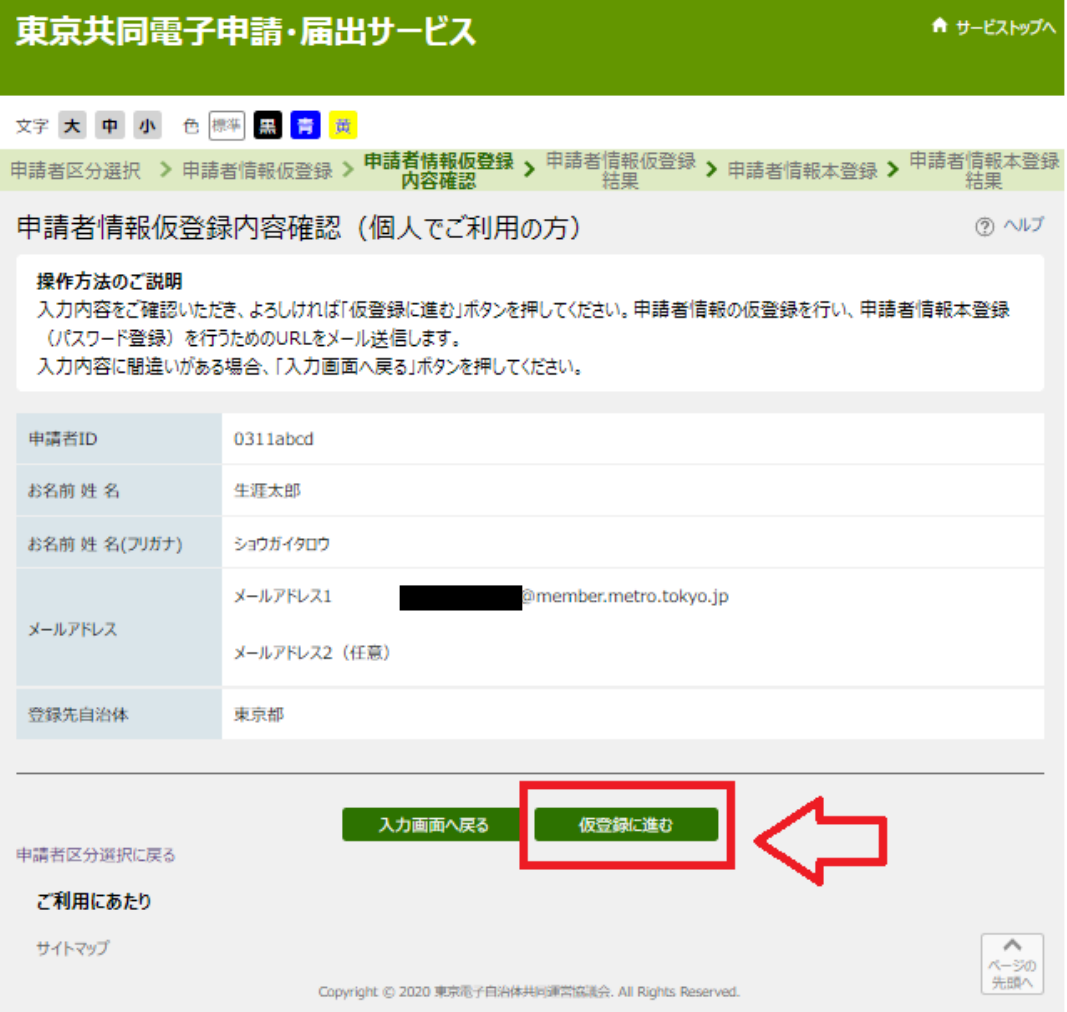

# (5)申請者 ID 仮登録が完了しました。 申請者 ID を控え、ウィンドウを閉じる をクリックします。

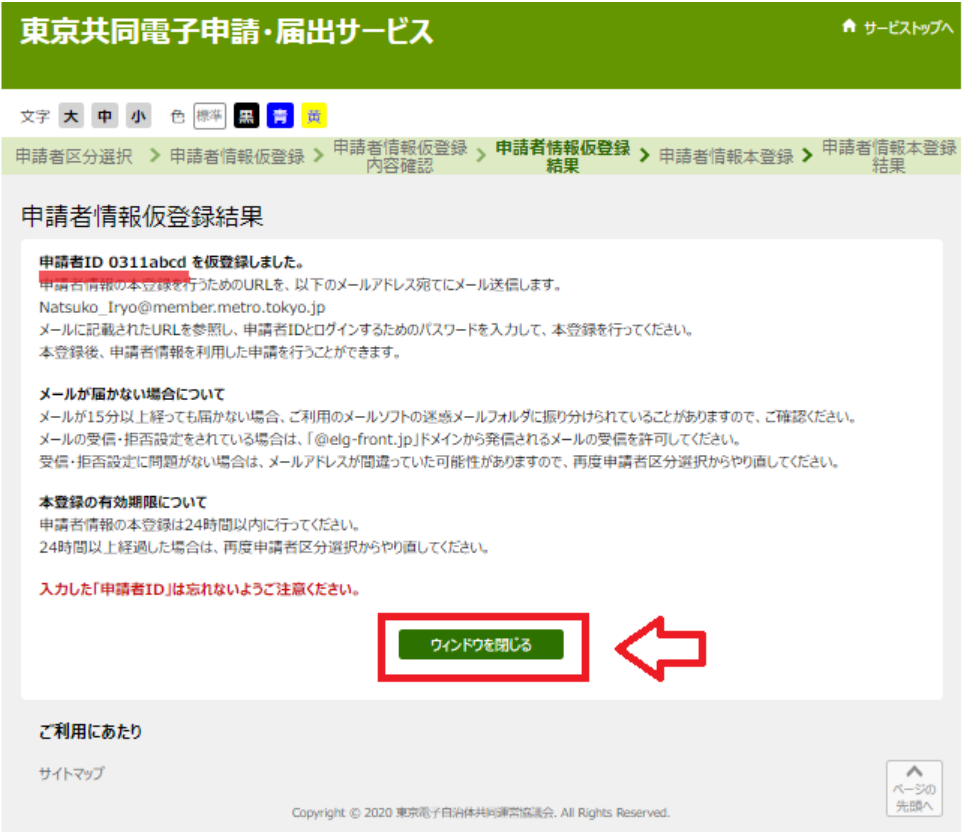

(6)登録したメールアドレス宛てにメールが届きます。メールを開き、本登録用の URL を クリック します。

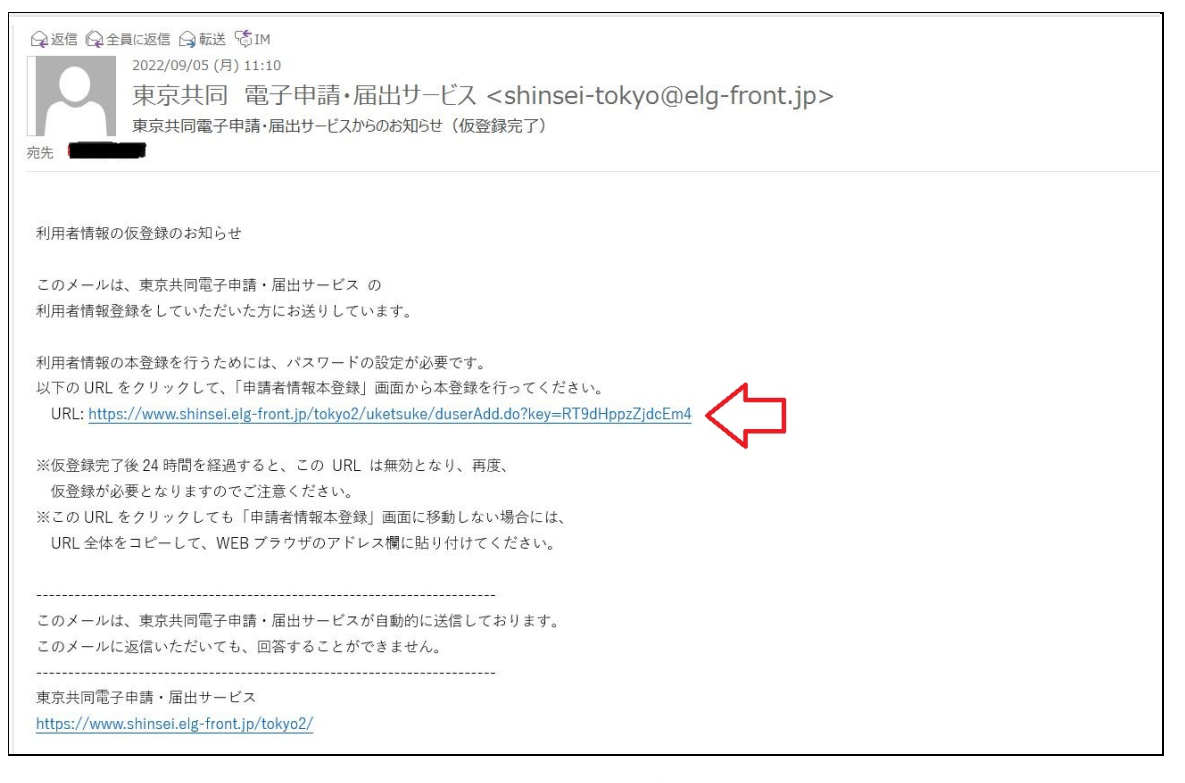

(7)申請者 ID 本登録が表示されます。

①申請者 ID パスワードを設定し、

②登録をクリックします。

※パスワード設定に当たっては、半角英数字・半角記号をそれぞれ 1 文字以上使用してください。

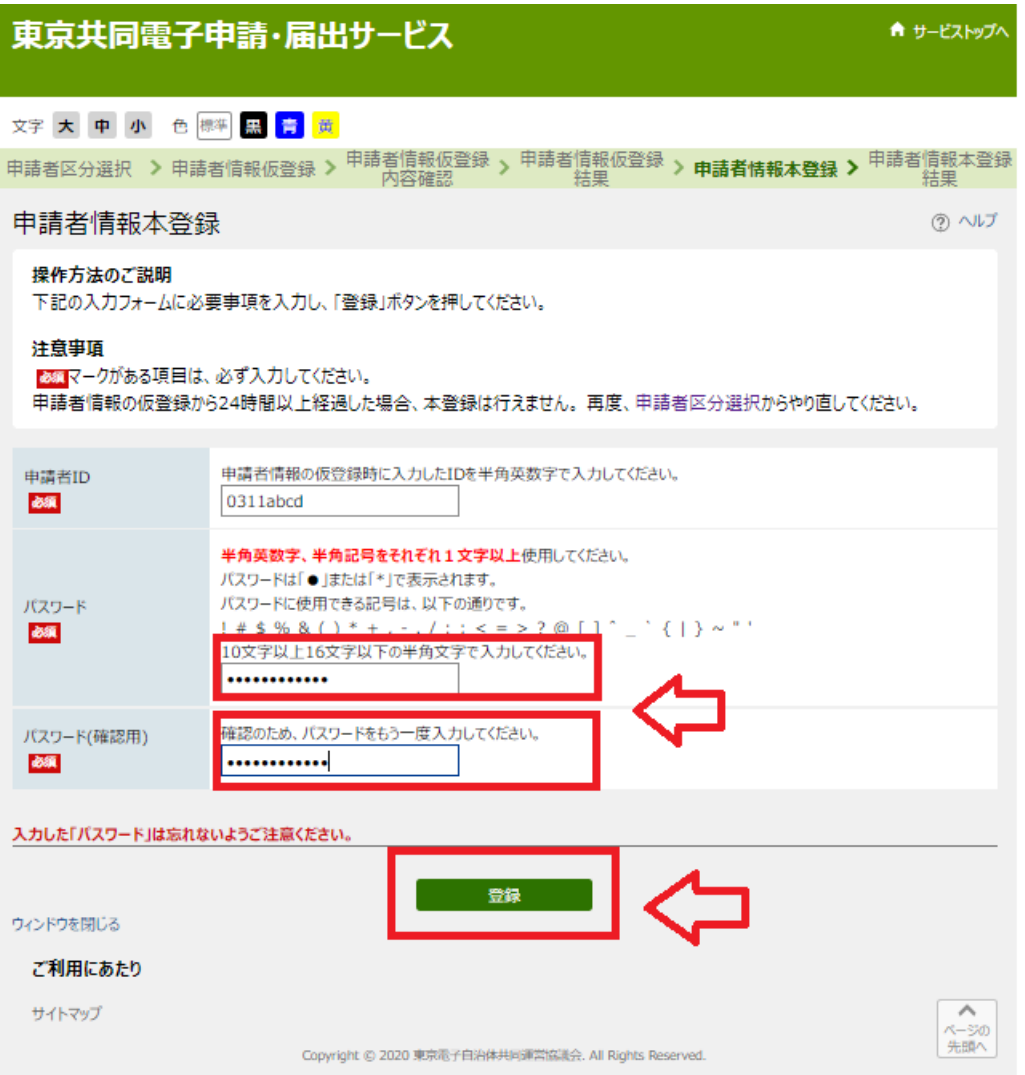

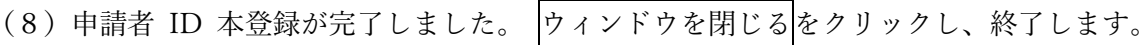

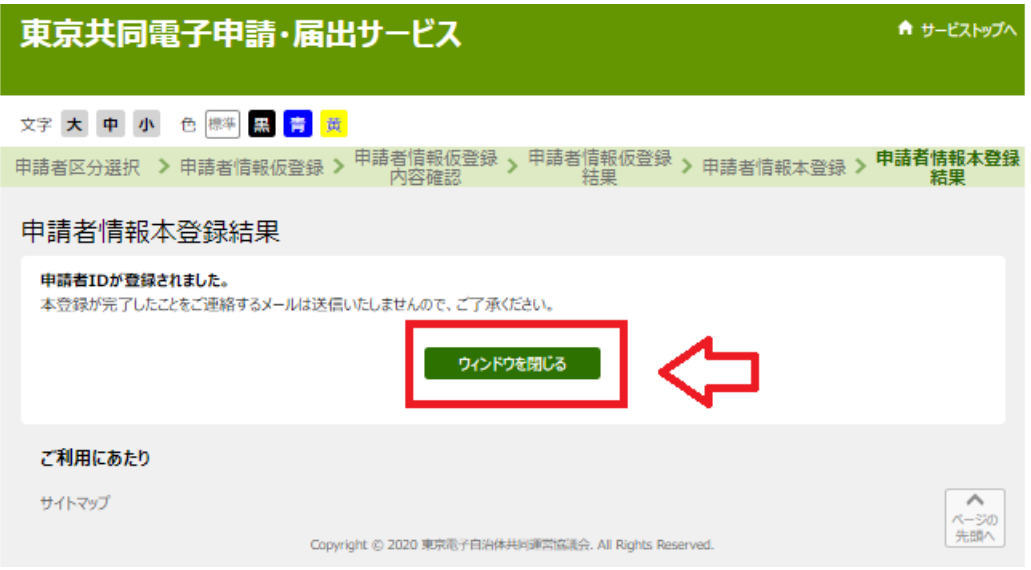

2 施設開放団体登録の流れ

(1)「3(2)申請方法(書面・オンライン)」の「申込講座が決まっている方」のボタンをクリックし て下さい。 ※地域別で3種類ございますので、該当するものをクリックしてください。

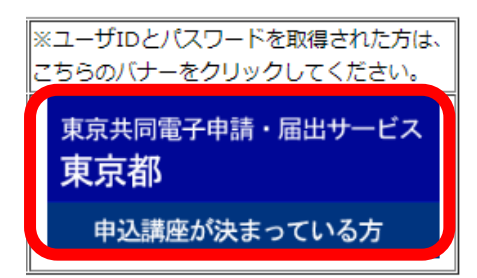

(2)インターネット申込みのトップページが表示されます。 「電子申請と申請済み手続の照会」の 電子申請をクリックします。 ※「手続情報」の下にある電子申請をクリックしても申請できます。

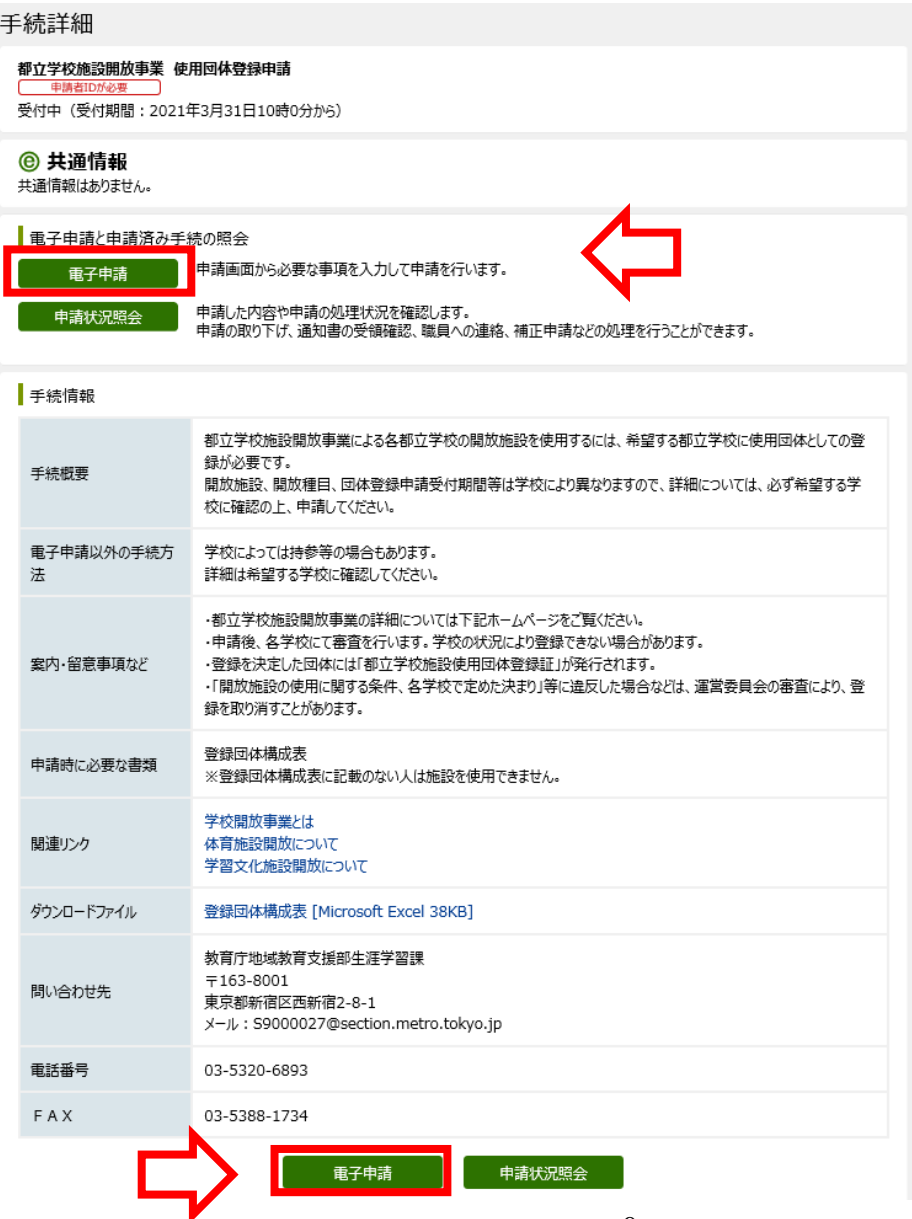

(3)電子申請・届出システムが表示されます。

ユーザ ID、パスワードを入力し、ログインをクリックします。

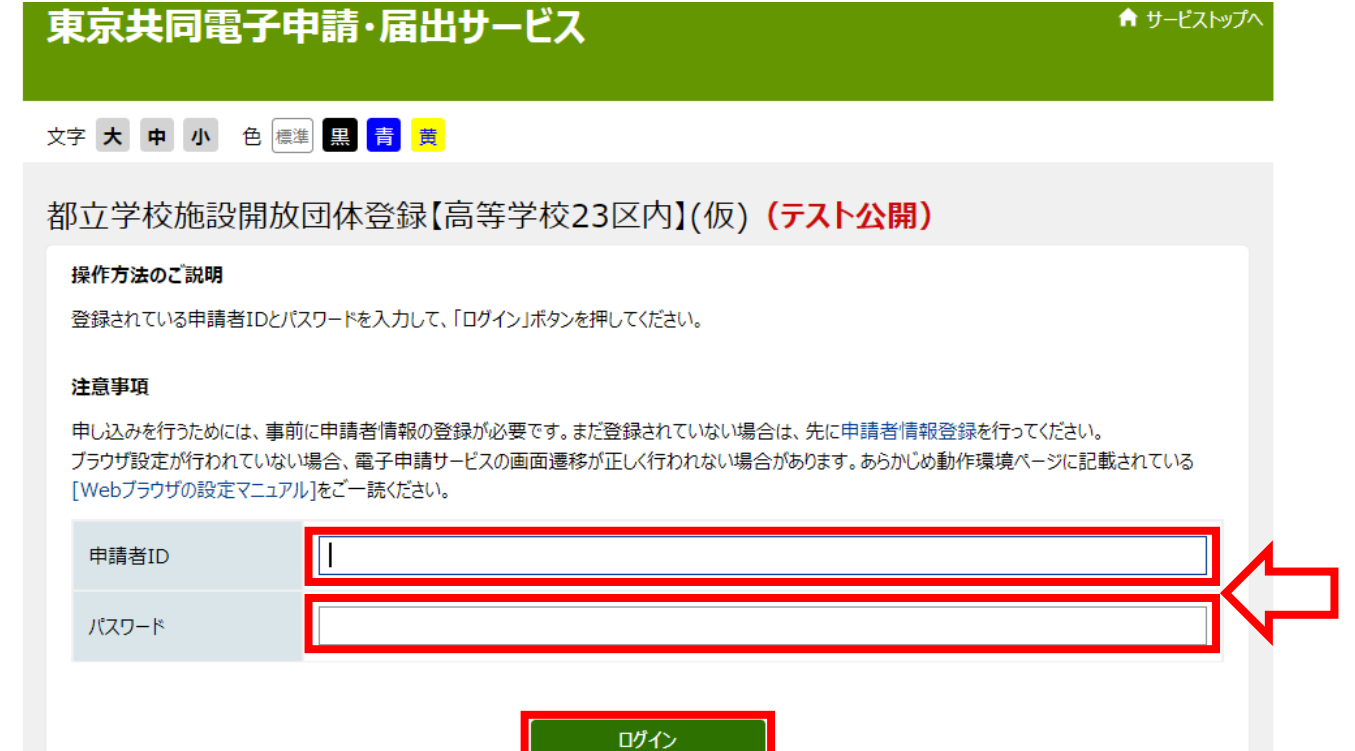

- (4)都立学校施設開放団体登録申請画面が表示されます。
	- ①「新規」「継続」「変更」にチェックボックスを付け、 ②施設利用を希望する都立学校を選択します。 ※「変更」の場合は、左側にある変更項目にもチェックボックスを付けてください。

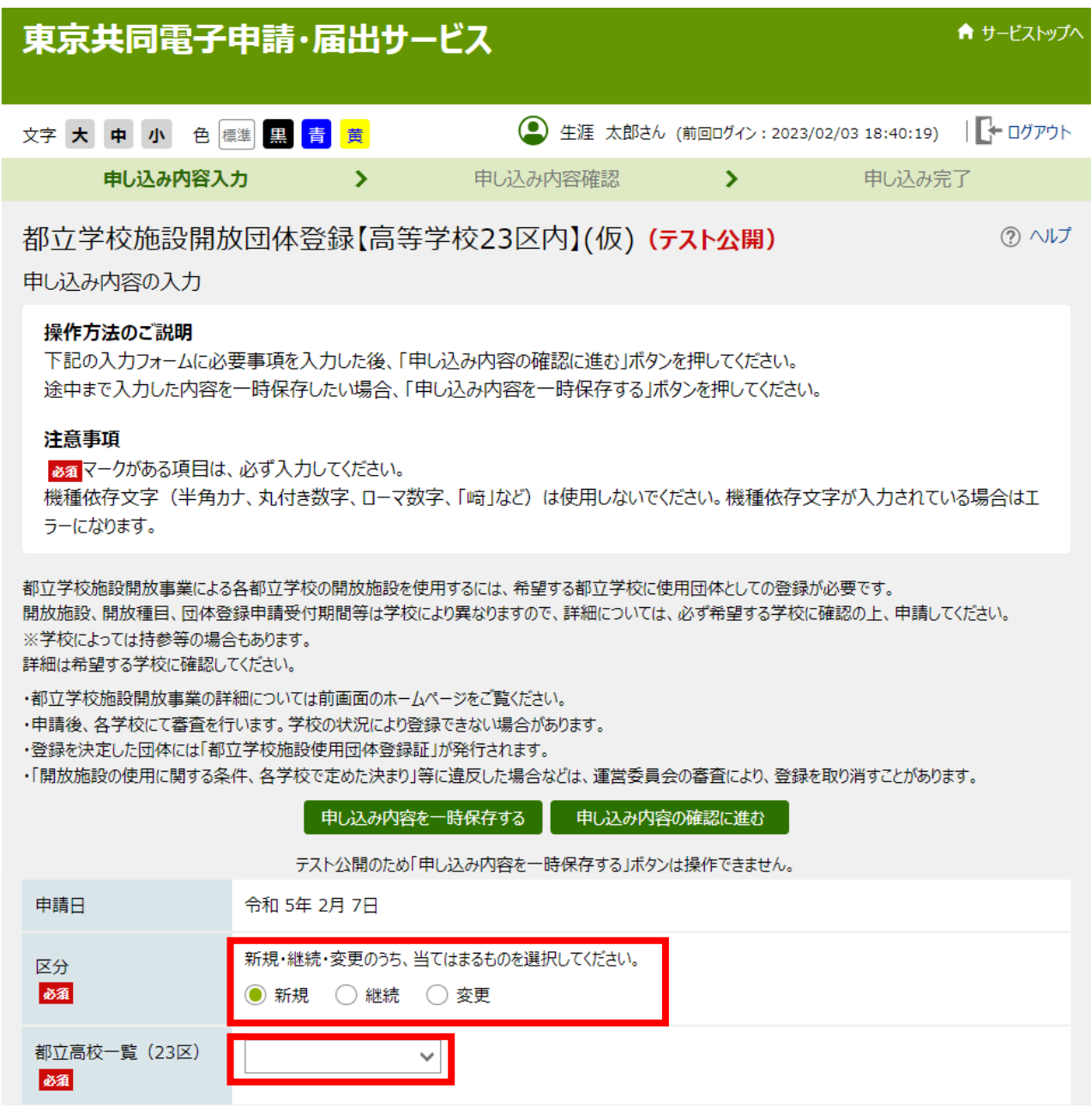

団体情報(③基本情報、④活動目的、⑤人数(都内在住、在勤、在学含む))を入力します。 ※「変更」の場合は、上側にある変更項目にもチェックボックスを付けてください。

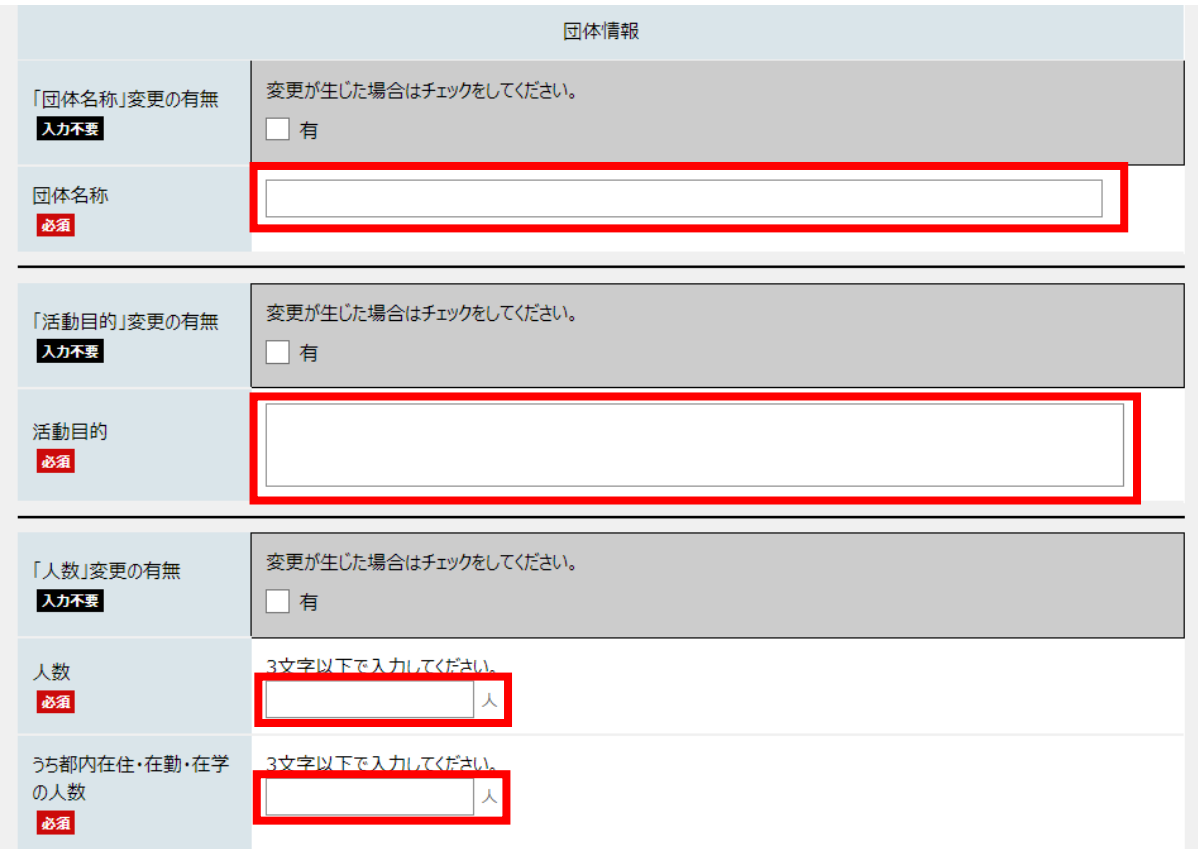

責任者情報(⑥責任者氏名、⑦年齢、⑧住所、⑨電話番号、⑩ファクシミリ、⑪メールアドレス) を入力します。

※「変更」の場合は、上側にある変更項目にもチェックボックスを付けてください。

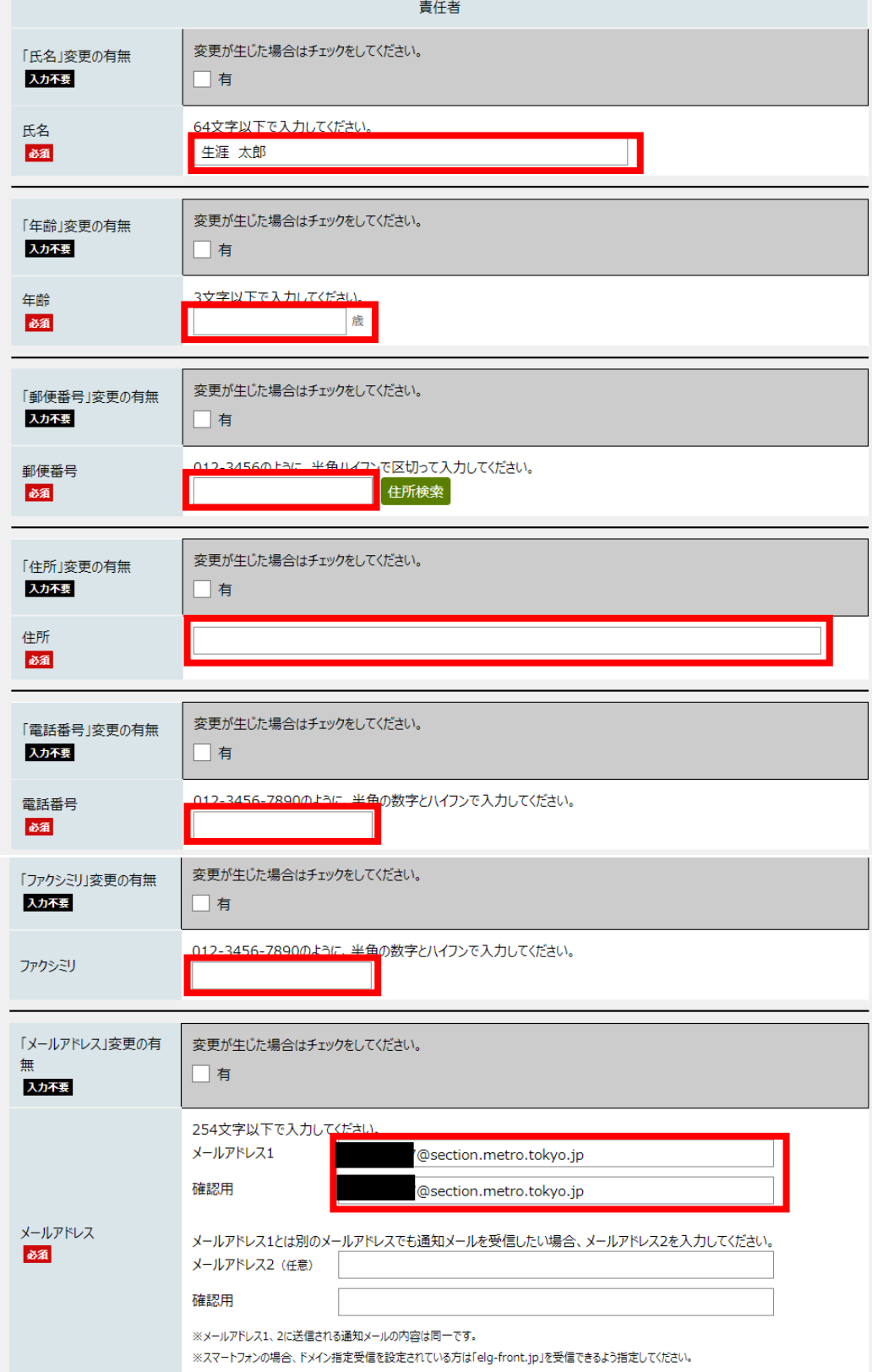

## ⑫団体区分、⑬空調使用希望 について入力します。 ※「変更」の場合は、上側にある変更項目にもチェックボックスを付けてください。

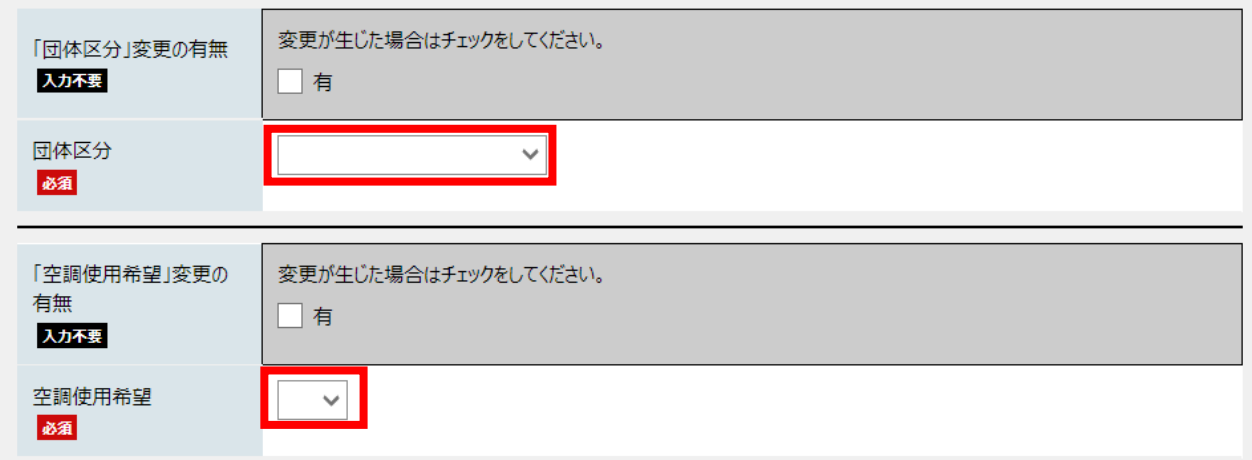

⑭「ファイルを選択」をクリックし、登録団体構成表(Excel)を添付してください。 貼り付け後、〈申し込み内容の確認に進む〉をクリックします。

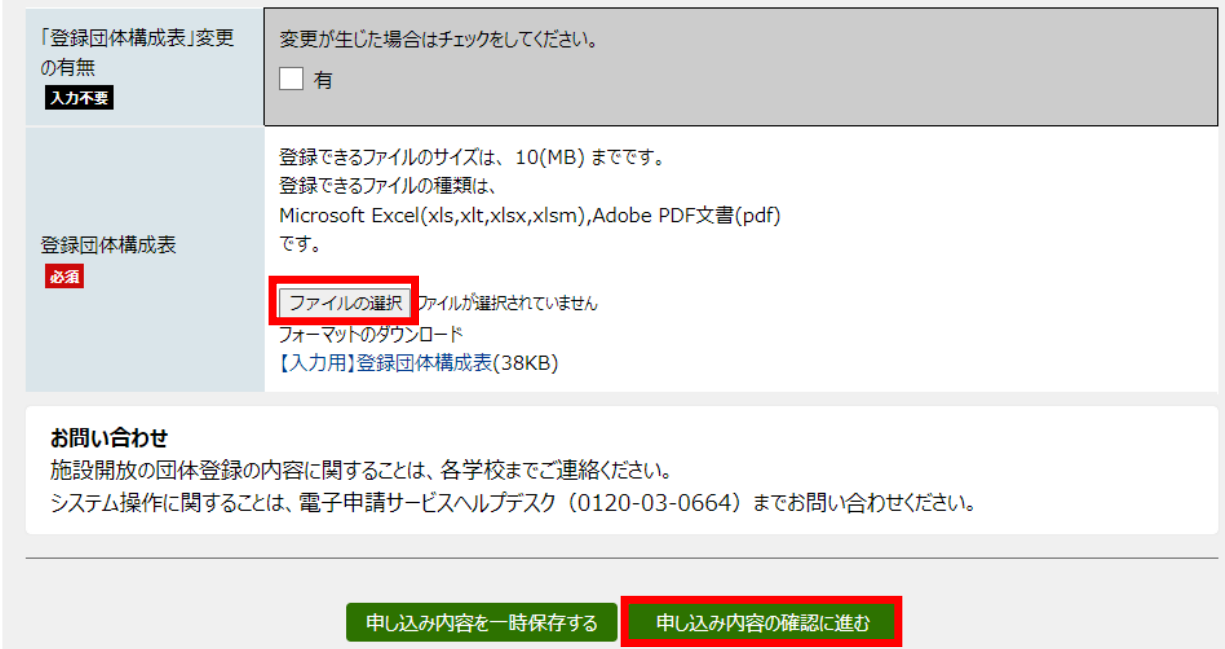

(5)入力内容確認画面が表示されます。 内容を確認し、<申し込む>をクリックします。 ※申請到達後の状況照会に必要となる問合せ番号についても選択してください。

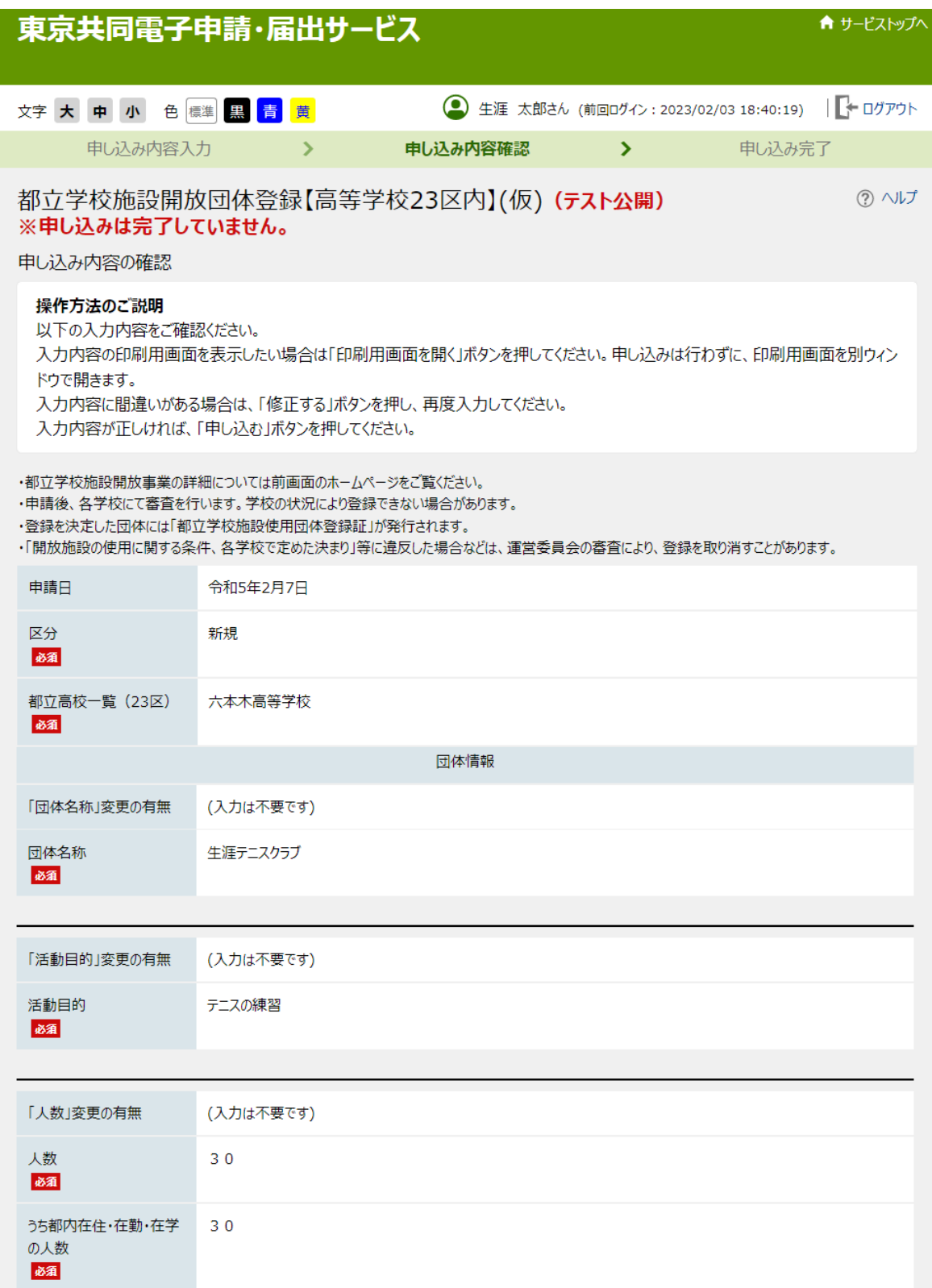

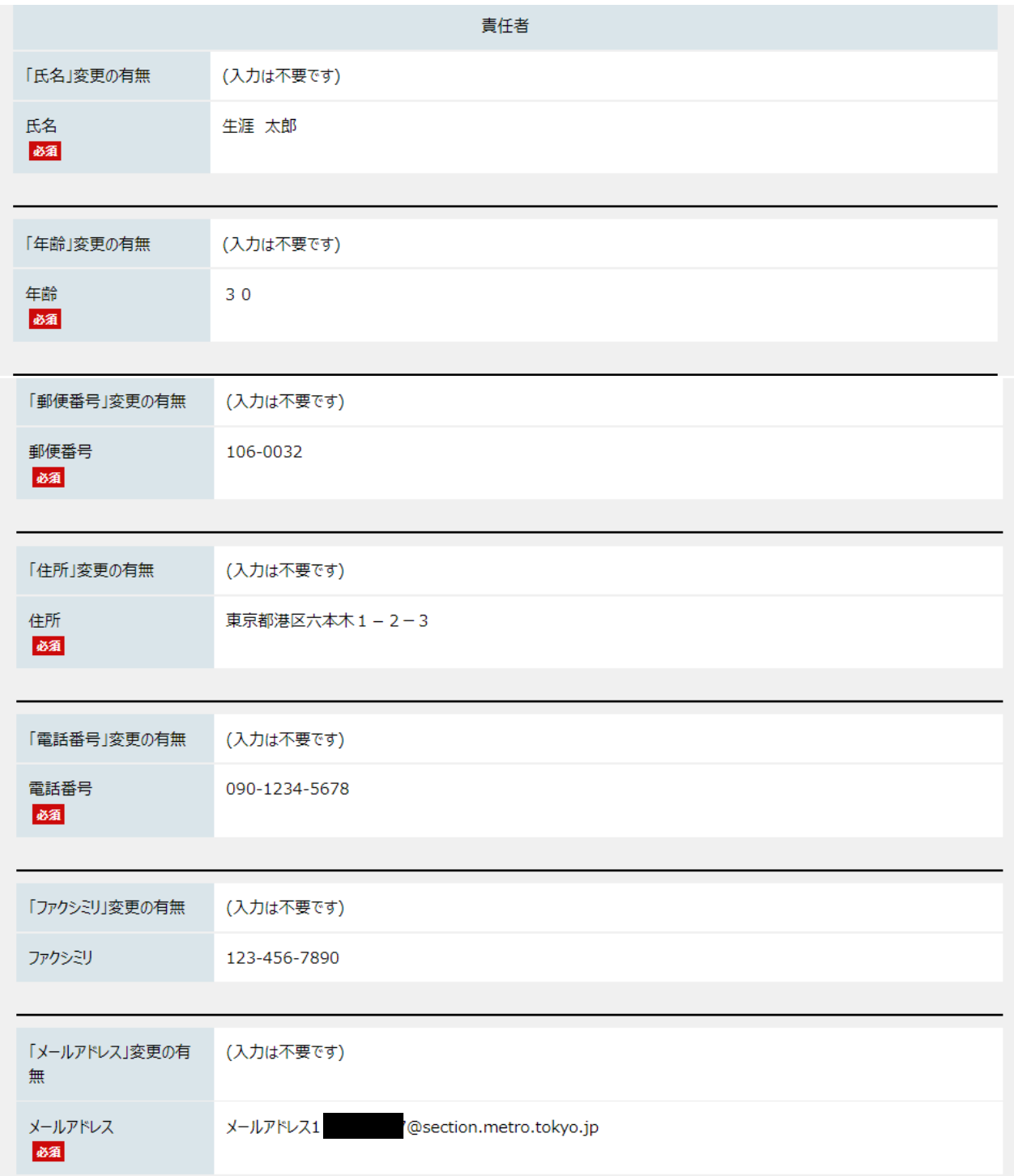

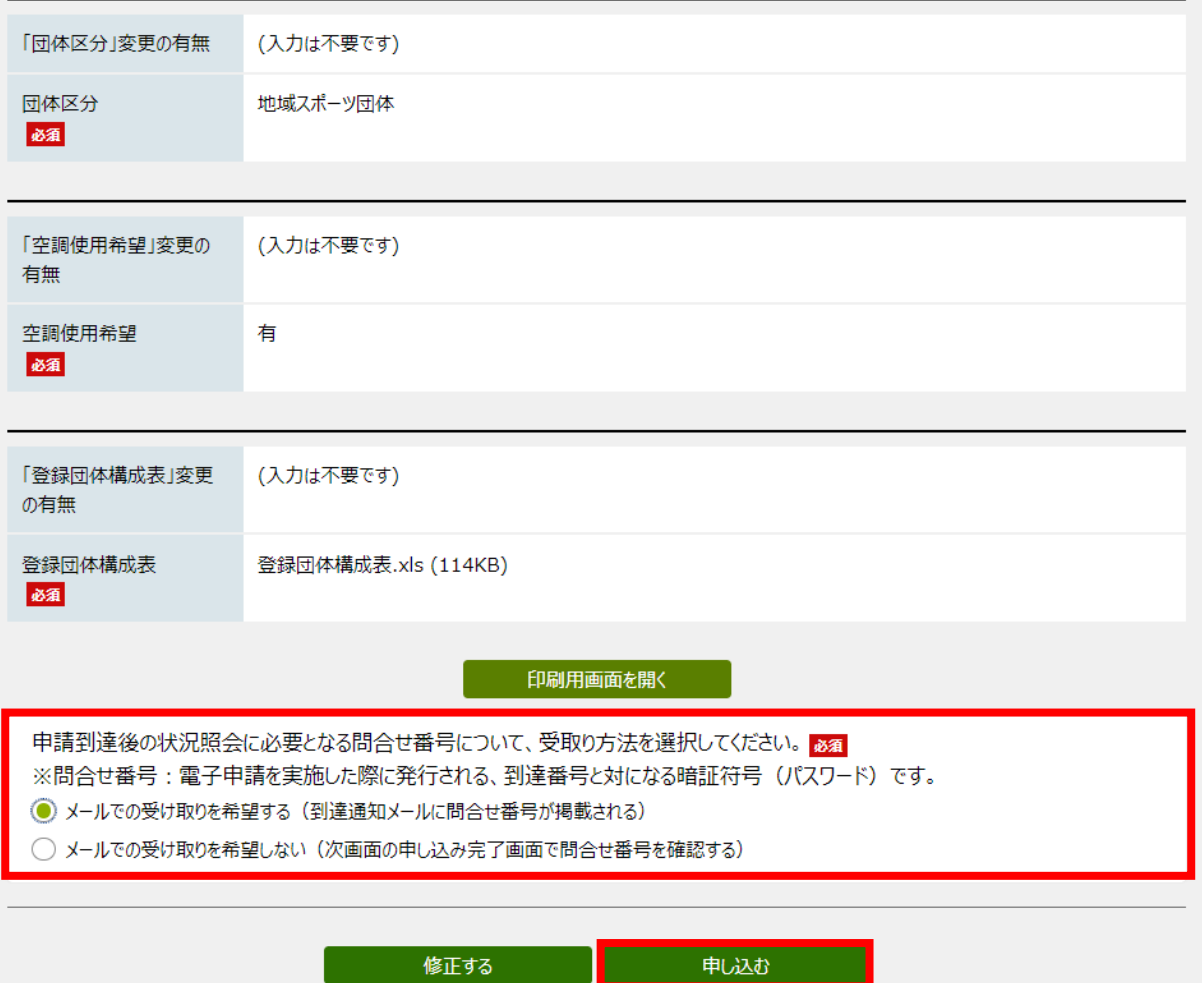

### (6)到達情報が表示されます。

問合せ番号のメール受け取りで「いいえ」を選択した場合は、到達番号、問合せ番号を控えます。

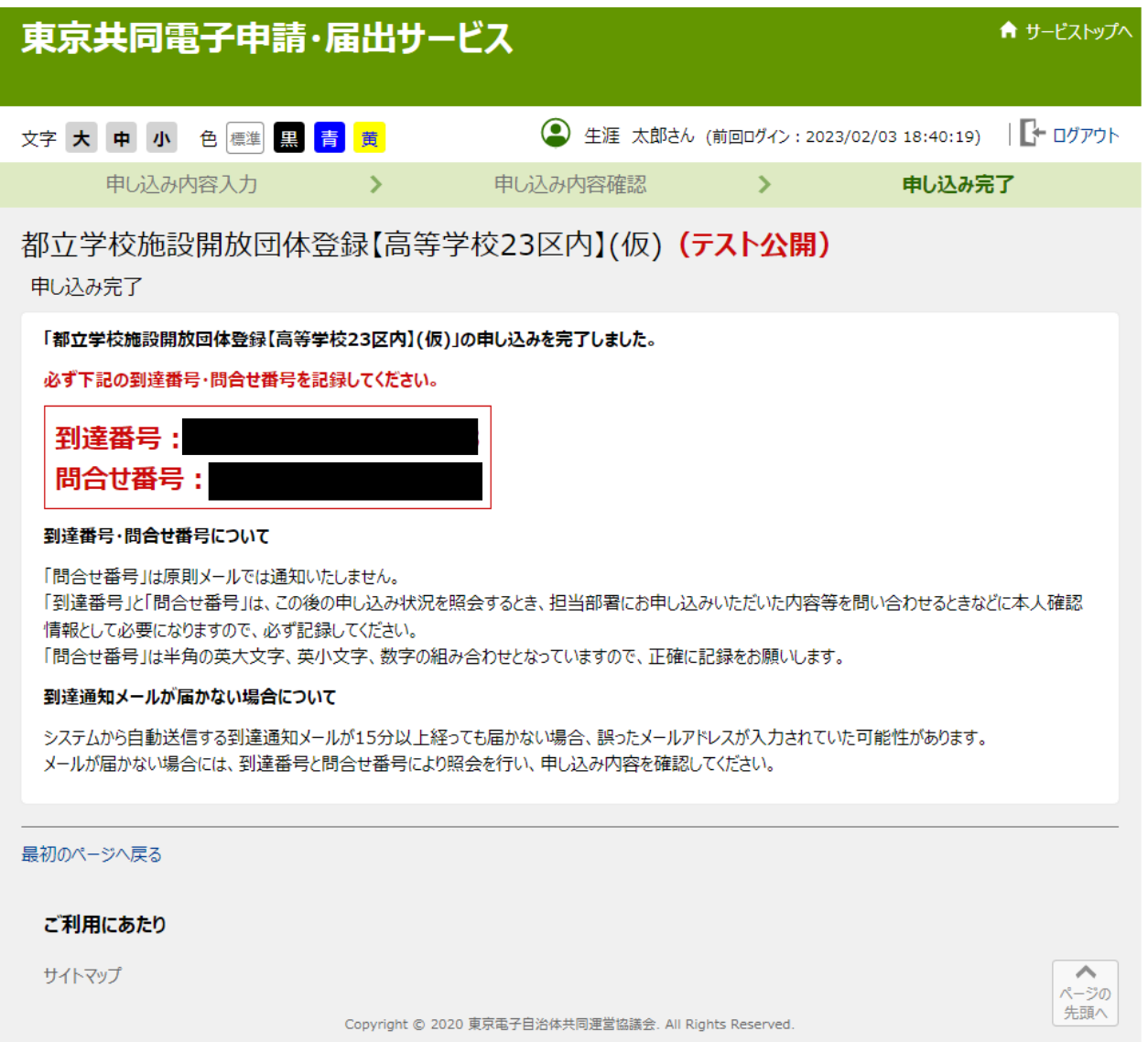

#### (7)登録済みのアドレスにメールが届きます。

2023/02/07 (火) 20:26 東京共同 電子申請·届出サービス <shinsei-tokyo@elg-front.jp> 都立学校施設開放団体登録 申請到達通知 宛先 |

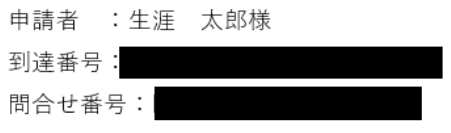

都立学校施設開放団体登録について申請いただきありがとうございます。 各学校で内容を確認後、改めて申請結果を連絡いたします。 手続き完了までしばらくお待ちください。

<申込内容、申込状況確認、キャンセルの手順>

- 1. 下記 URL にアクセスする。 [URL] https://www.shinsei.elg-front.jp/tokyo2/ (東京共同電子申請・届出サービス)
- 2. 申請・手続情報の「申請状況照会」をクリックする。
- 3. ID·パスワードを入力してログインする。
- 4. 該当の申請の「詳細」をクリックする。
- 5. 申請内容、受付状況が表示されます。

※ メールが届かないなど、ここに記載していない内容の問い合わせは、 電子申請サービスヘルプデスク 0120-03-0664(平日 8:30~18:00) まで、お問い合わせください。